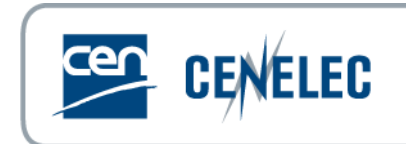

# **CENELEC MEETING REGISTRATION SYSTEM**

**USER GUIDE**

## **Table of Contents**

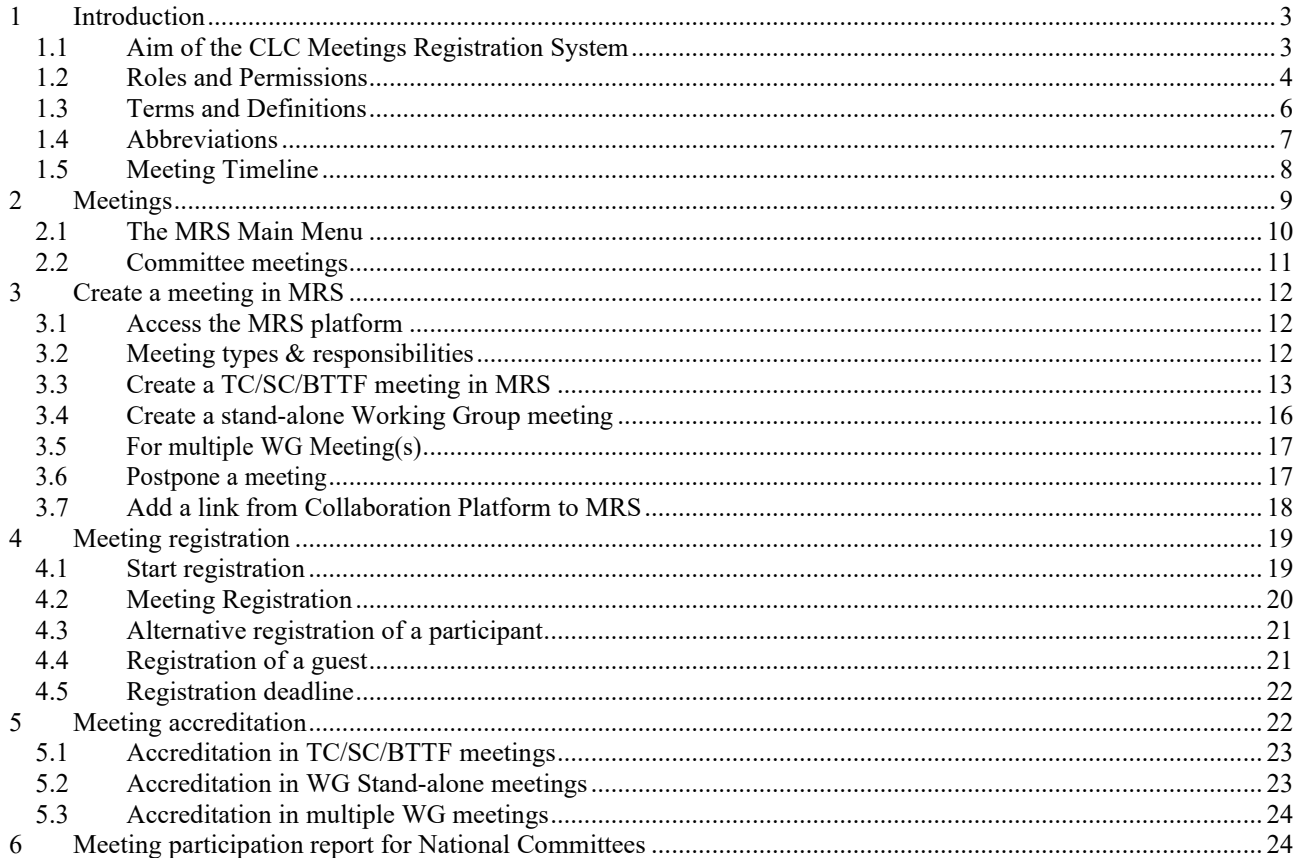

## <span id="page-2-0"></span>**1 Introduction**

This document is written for the following users of the **CLC Meeting Registration System** (see the definition of the different roles in paragraph 1.2):

- **TC/SC Secretary**
- **HC Organizer**
- **NC Accreditor**
- **NC Administrator**
- **Participant**

### <span id="page-2-1"></span>*1.1 Aim of the CLC Meetings Registration System*

CENELEC's Meeting Registration System (MRS) is a software platform, resembling the IEC Meetings Registration System deployed by IEC in 2017. The aim of the CLC MRS is to enable Technical Committees (TC/SC/JTC), Working Groups (WG) and BT Task Force (BTTF) officers to create and manage their meetings in a central place as well as to enable registration of participants to the meetings by their respective NC Admins or by the participants themselves.

Management of meetings:

- Enable officers to create and manage TB meetings.
- Facilitate the preparation and organization for Secretaries and Convenors.

Participant registration:

- Ensure only authorized and accredited individuals register to a meeting.
- Facilitate the registration of representatives of other TBs and entities. Reports:
	- Enable officers to circulate documents via CLC MRS.
	- Allow officers to extract information about meeting attendance.

The CLC Meeting Registration System process is characterized by the following main stages. Each step (box) is described in detail in the present document.

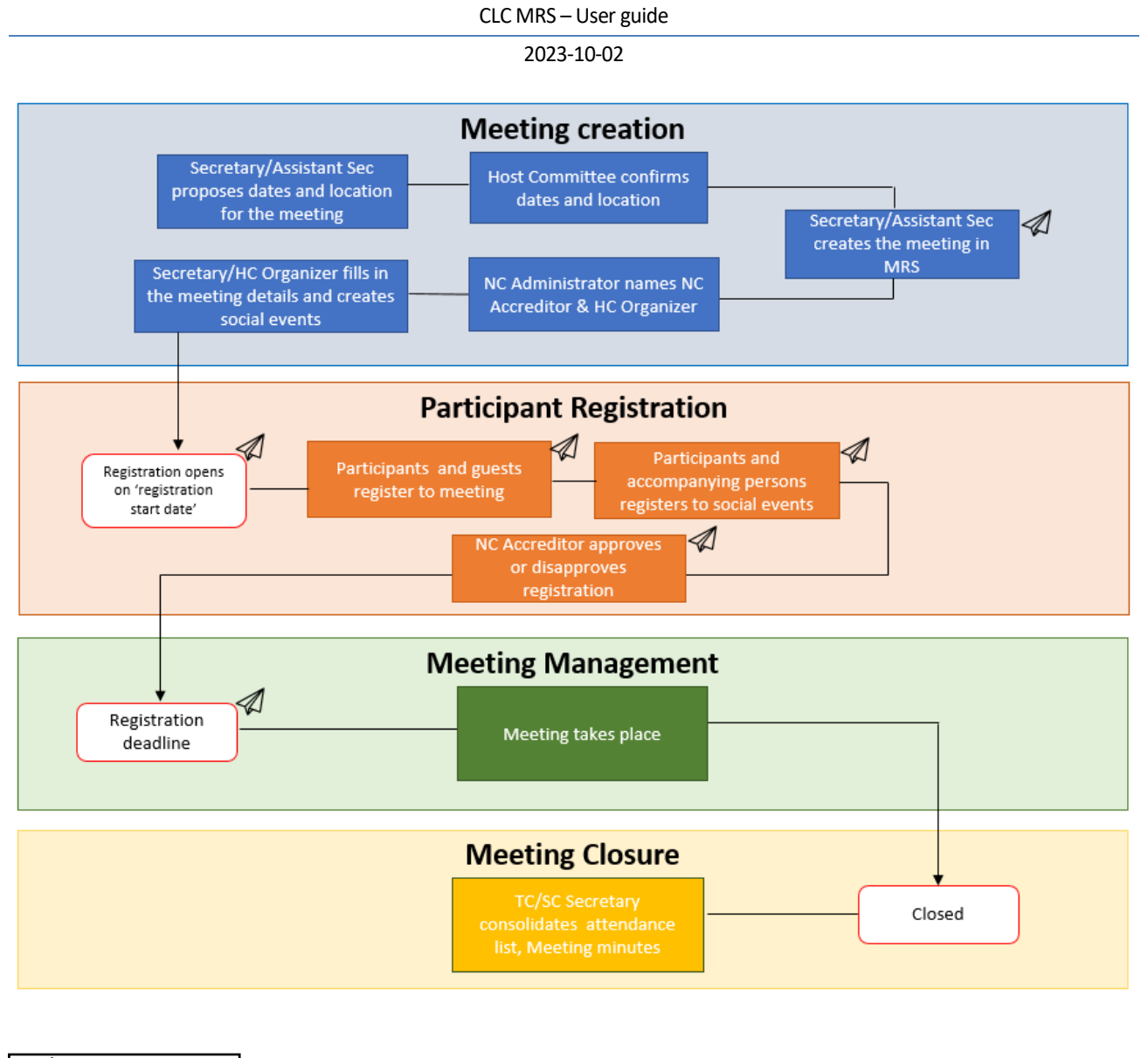

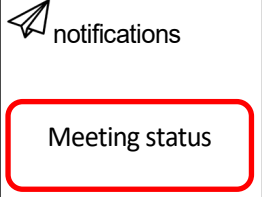

### <span id="page-3-0"></span>*1.2 Roles and Permissions*

Any individual who wishes to use MRS must have an EMS username and valid password. Depending on the role assigned in EMS, different permissions will be granted on the MRS platform. Therefore, the correct allocation of roles within EMS is central for using MRS.

For logging in, the CEN-CENELEC-ISO-IEC common federation authentication single sign-on system may be used. Hence, users only need to authenticate once when accessing the different applications related to CCMC.

### CLC MRS – User guide

### 2023-10-02

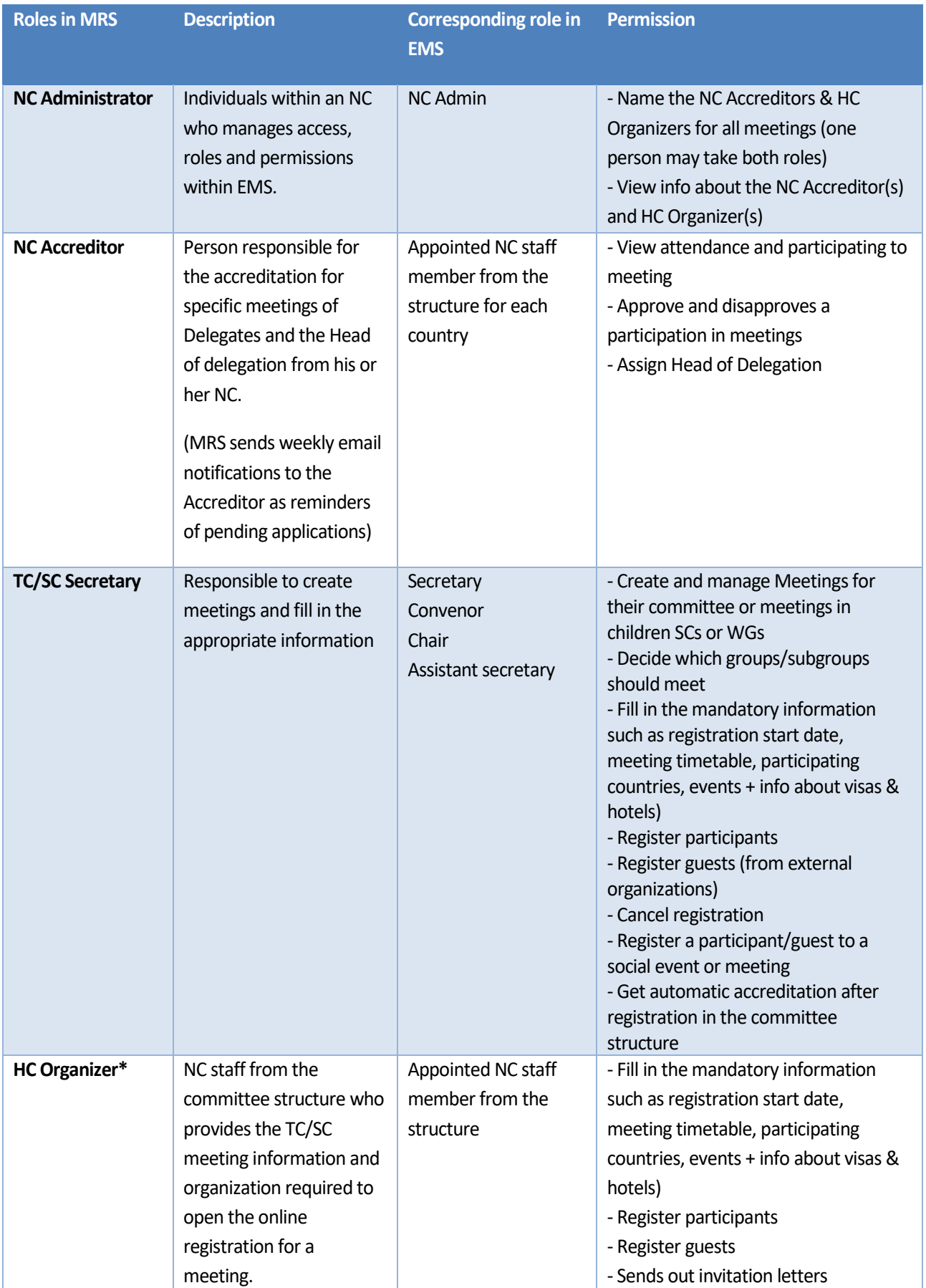

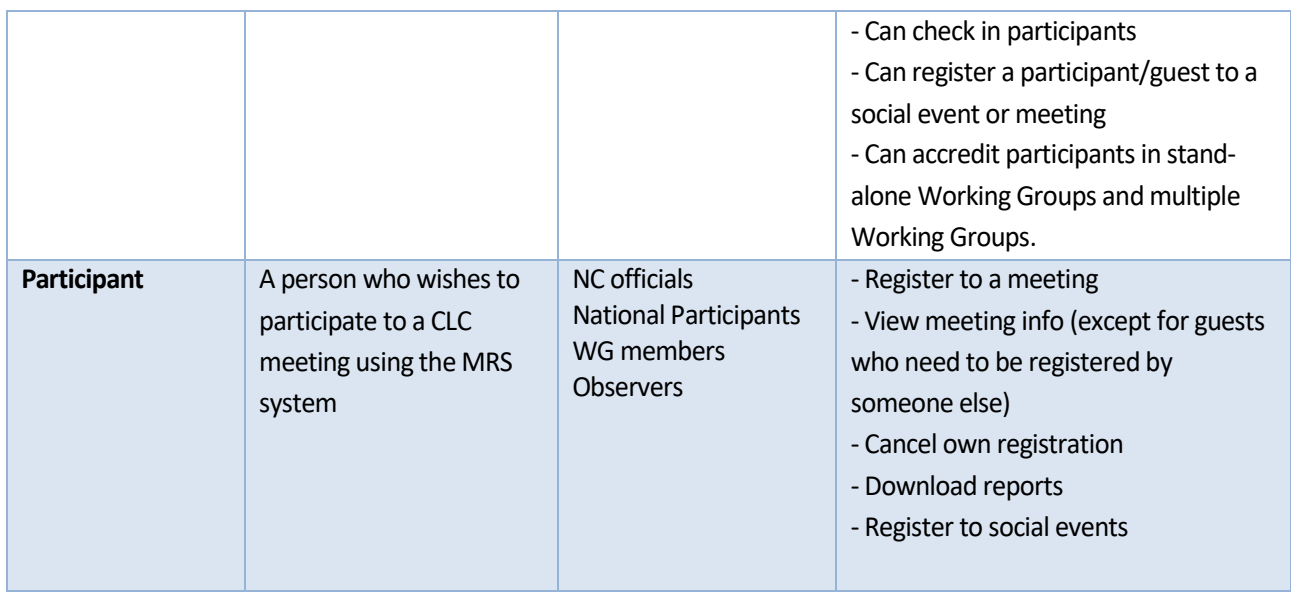

**\*HC Organizer addendum**: Both a secretary and a convenor inherit the role of HC Organizer. However, if the secretary or the convenor is unavailable, they can assign another HC Organizer. The HC Organizer holds the same privileges as a secretary or convenor, except for the ability to create meetings.

In stand-alone and multiple Working Groups, HC Organizers possess the authority to accredit experts or guests. Convenors can accredit experts or guests in stand-alone Working Group meetings, while secretaries can accredit participants in multiple Working Group meetings.

However, it is important to note that in TC/SC/BTTF meetings, only the NC Accreditor has the authority to accredit participants. Secretaries do not have the accreditation privileges in TC/SC/BTTF meetings.

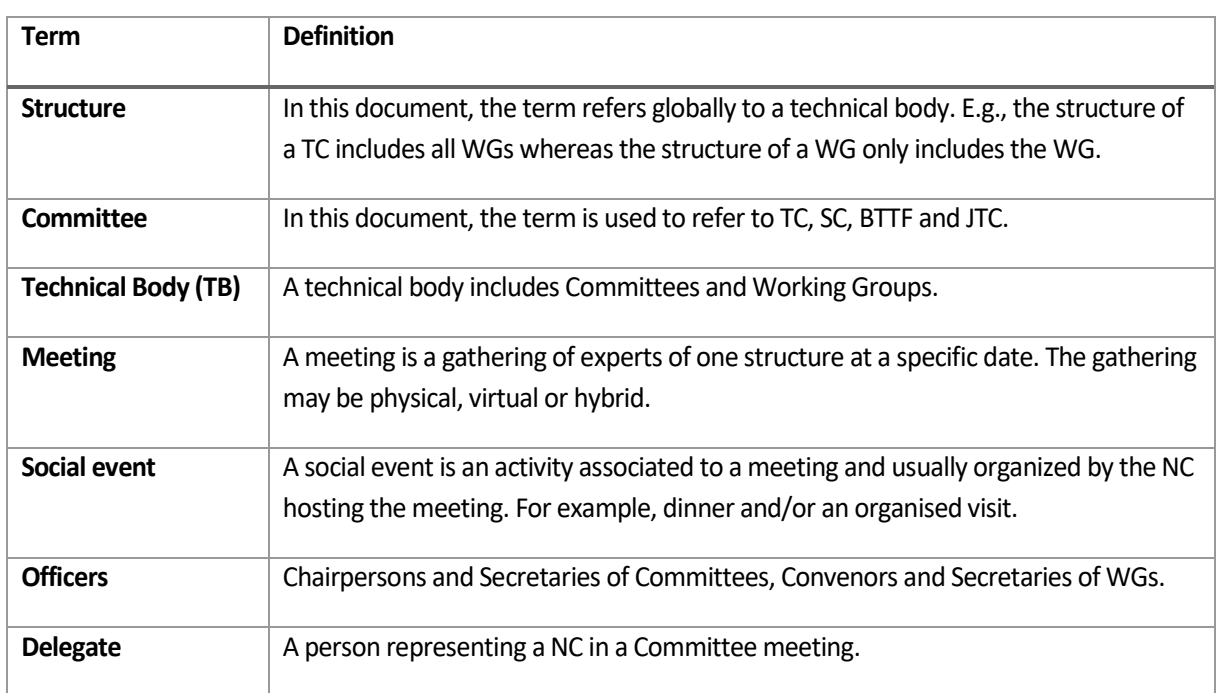

## <span id="page-5-0"></span>*1.3 Terms and Definitions*

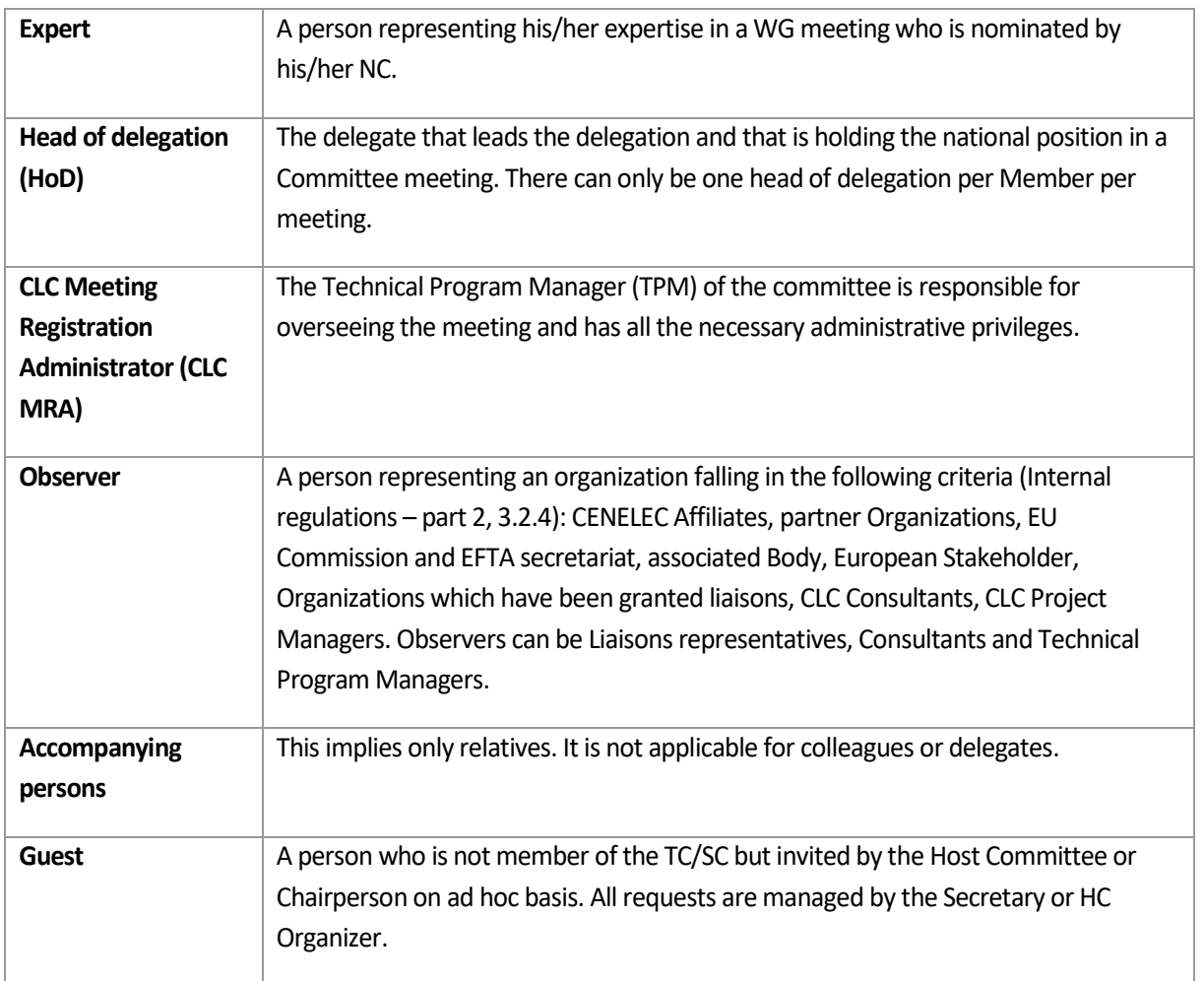

### <span id="page-6-0"></span>*1.4 Abbreviations*

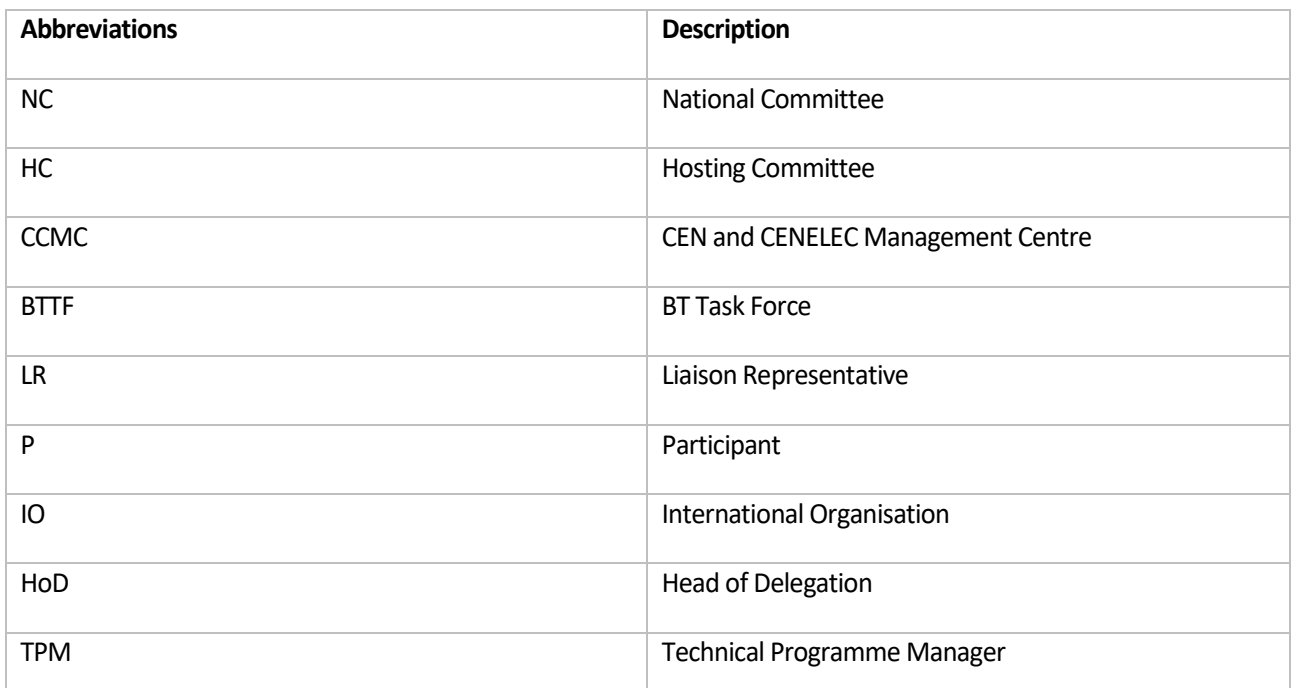

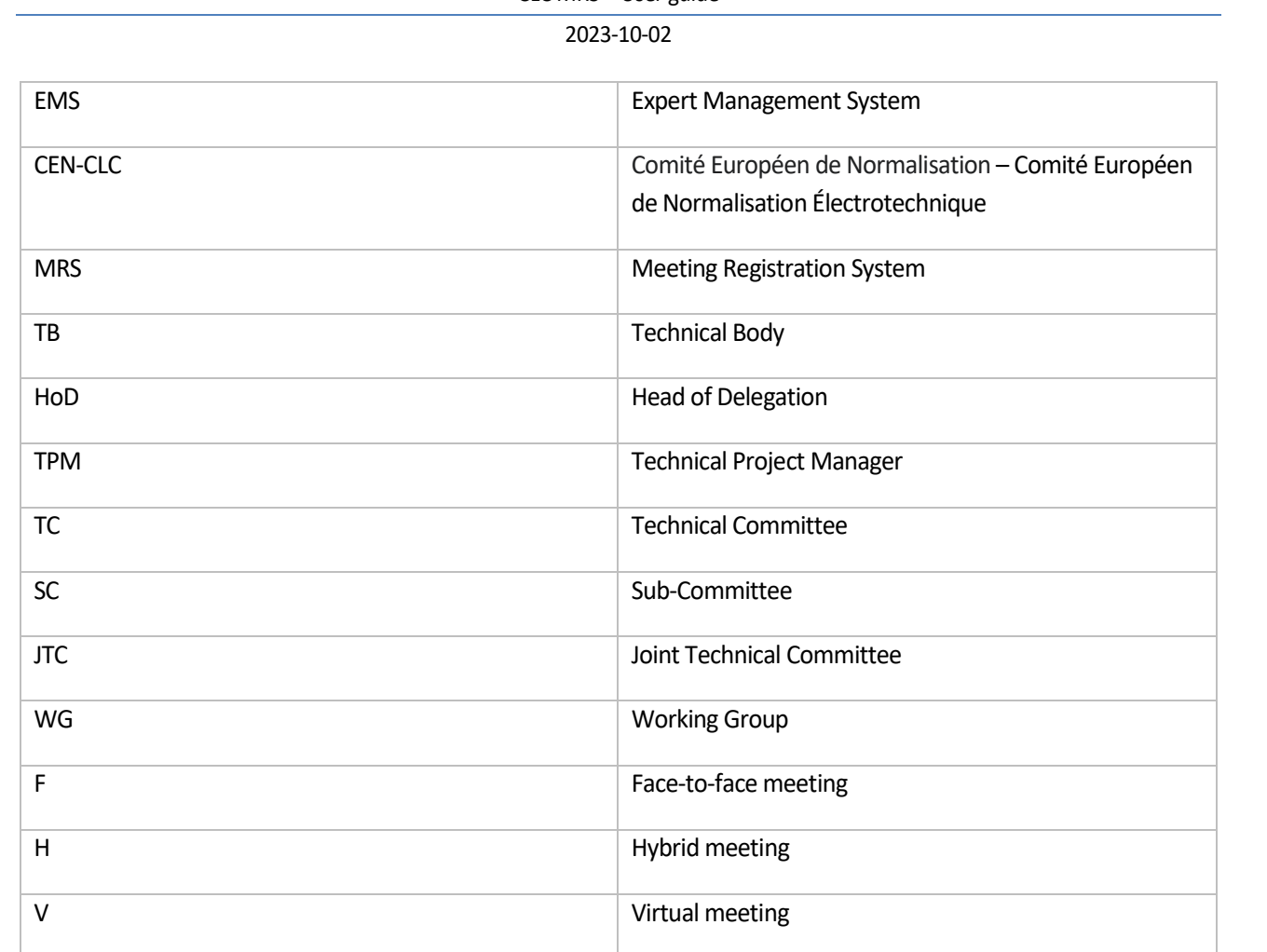

## <span id="page-7-0"></span>*1.5 Meeting Timeline*

The following meeting timeline shows the different status of a meeting: green points describe actions between the TB and HC, red points elaborate on automatised actions by the MRS, blue points highlight documents to be extracted or circulated.

### **Meeting timeline**

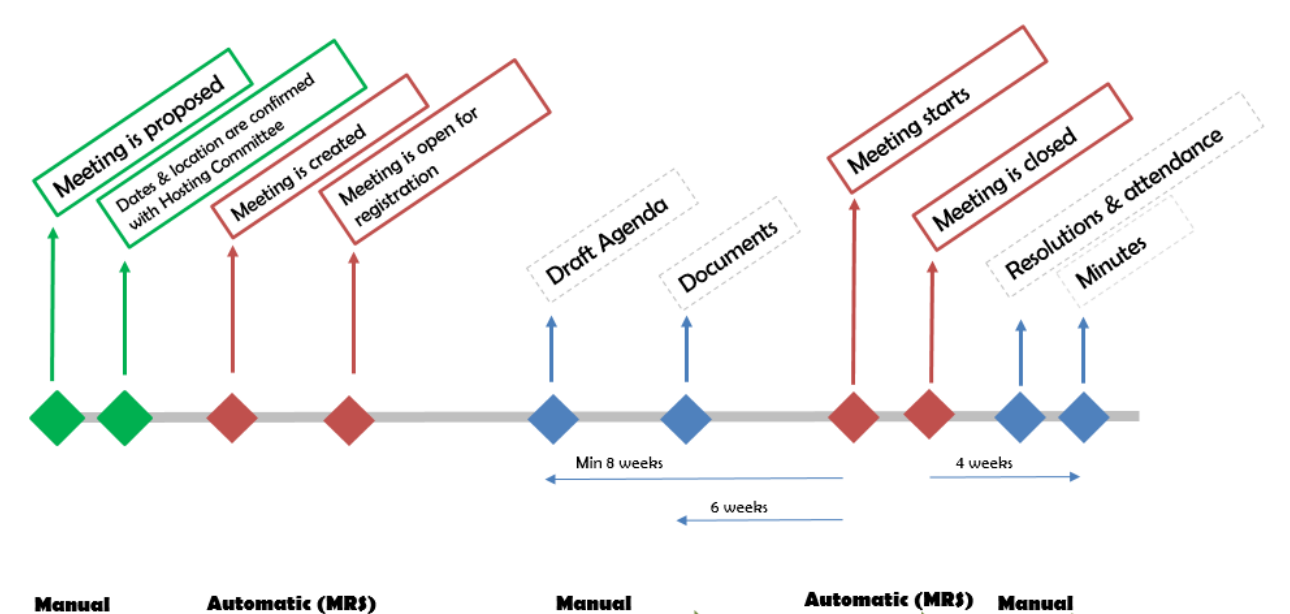

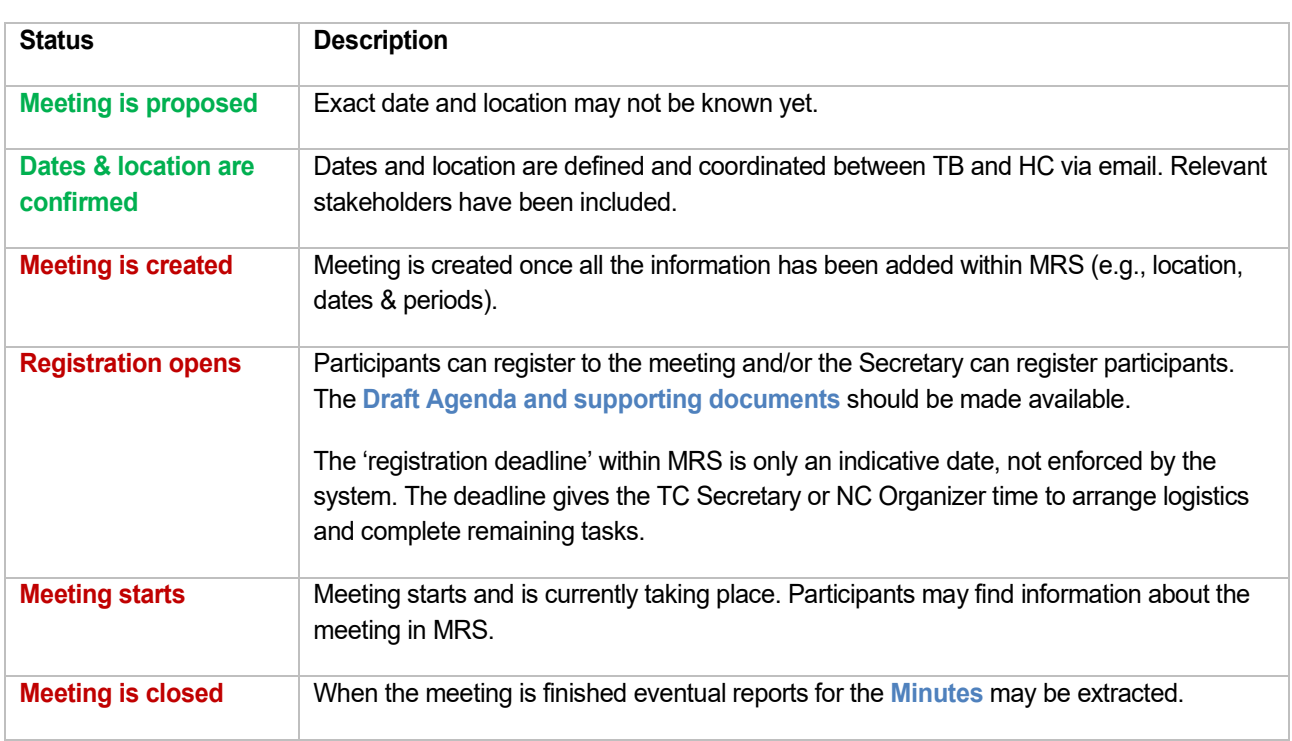

## <span id="page-8-0"></span>**2 Meetings**

Any National Committee may offer to host a TB meeting. The NC of the country where the meeting will be held is considered the HC and its approval of the meeting details provided by the TB officers is required.

For WG meetings, the NC of the country where the meeting will be held must be informed of the meeting before it is announced to the TB.

### <span id="page-9-0"></span>*2.1 The MRS Main Menu*

The main menu appears on the left-hand side once a user has signed onto MRS and displays available options which vary, depending on the user profile in EMS. The following screenshots illustrate how the main menu might look like.

Depending on the types of meetings taking place, it should be noted that Committee Officers may also see the 'Meeting Accreditation' menu.

### **Main menu for NC Admins**

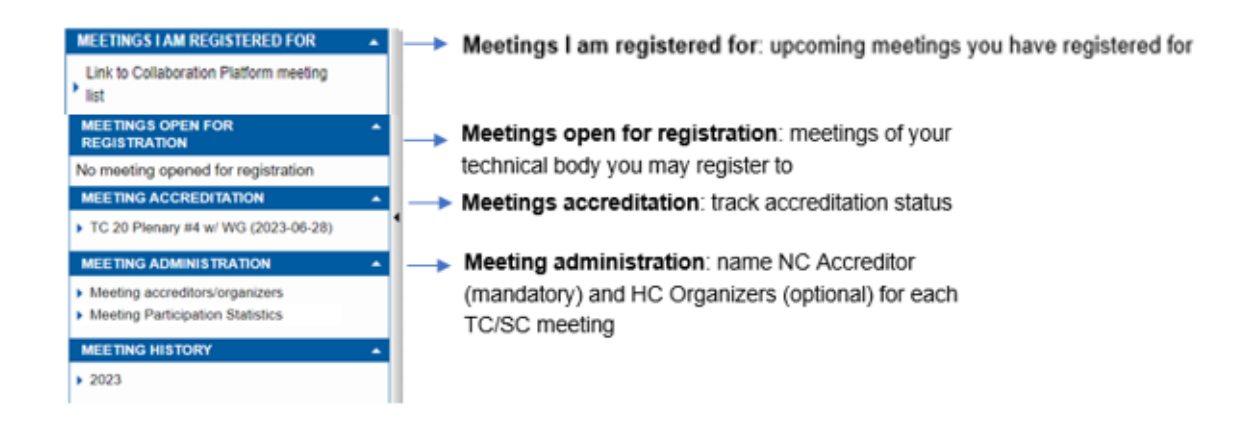

### **Main menu for TB Officers**

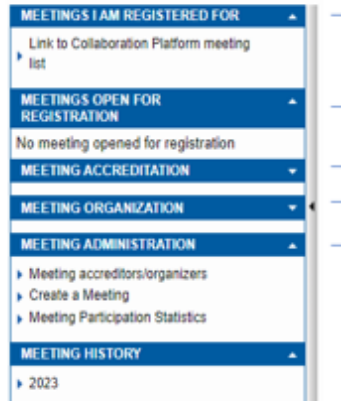

- Meetings I am registered for: upcoming meetings you have registered for
- Meetings open for registration: meetings of your technical body you may register to
- Meeting accreditation: track accreditation status
- Meeting organization: add details and/or change your meetings
- Meeting administration: first step to create a meeting

### **Main menu for NC Accreditors**

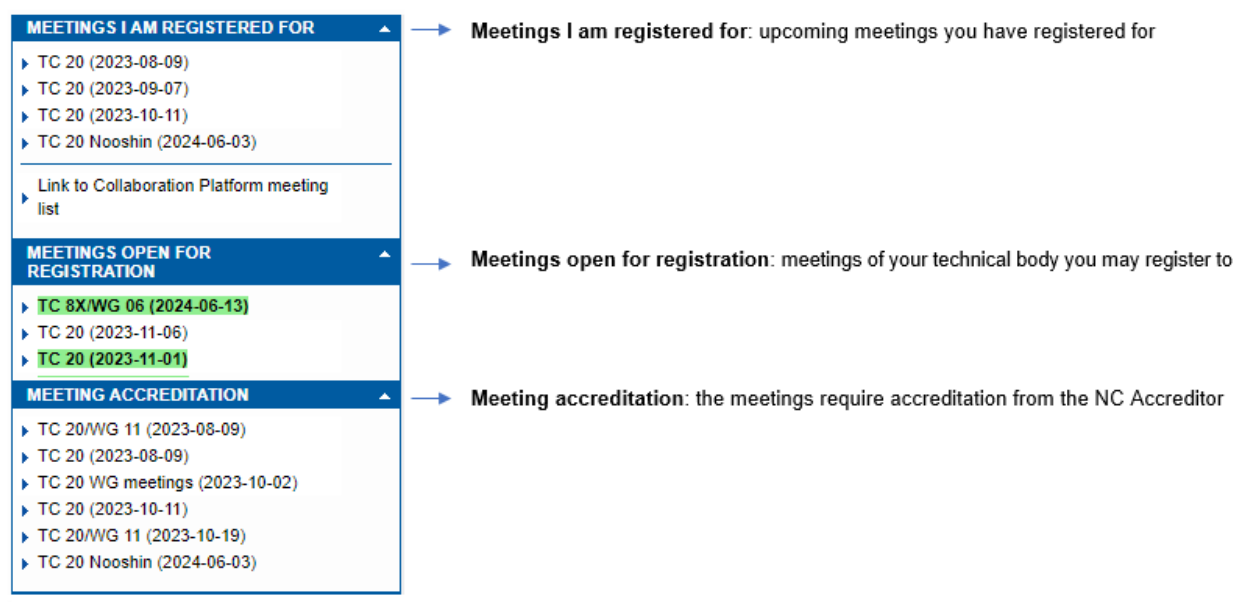

### **Main menu for the participant**

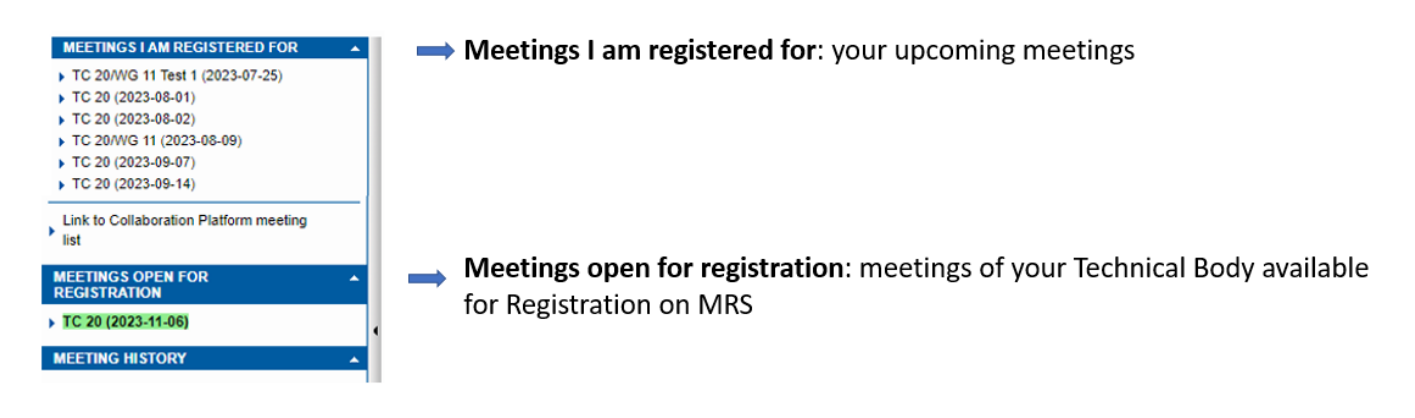

### <span id="page-10-0"></span>*2.2 Committee meetings*

The date and place of a meeting are subject to an agreement between the Chairperson and the Secretary of the Committee concerned. In the case of a SC meeting, the Secretary should first consult with the Secretary of the parent Committee to ensure the best coordination of meetings.

#### **Deadlines for circulation of meeting documents:**

- Face-to-face Meetings (F): Any meeting that is planned where either all or most participants are attending at the location designated by the host.
- Virtual Meetings (V): Any meeting that is planned where all participants are attending virtually.
- Hybrid Meetings (H): Any meeting that is planned with the combination of participants attending at the location designated by the host and participants attending virtually.

Kindly take note of the defined deadlines for the circulation of documents according to the Internal Regulations Part 2 Section 12.4.1. The table below should be used as quidance only:

#### CLC MRS – User guide

#### 2023-10-02

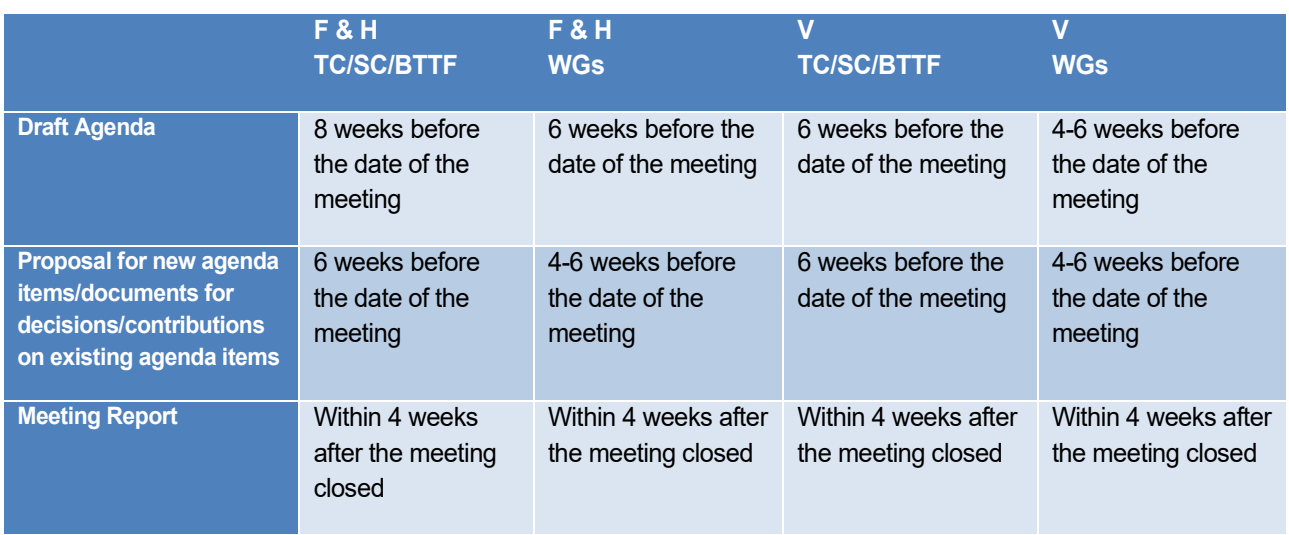

## <span id="page-11-0"></span>**3 Create a meeting in MRS**

### <span id="page-11-1"></span>*3.1 Access the MRS platform*

You can access the CENELEC Meeting Registration System software here[: meetings.iec.ch](https://meetings.iec.ch/ords/f?p=302:99:517762831556119:::::)

The users will use the CEN-CENELEC-ISO-IEC Common Federation Authentication single sign-on system and use the login details provided by their NC.

### <span id="page-11-2"></span>*3.2 Meeting types & responsibilities*

After agreeing on the date and location with the HC, the Technical Body Officer may create a meeting in MRS. There are 3 types of meeting in MRS:

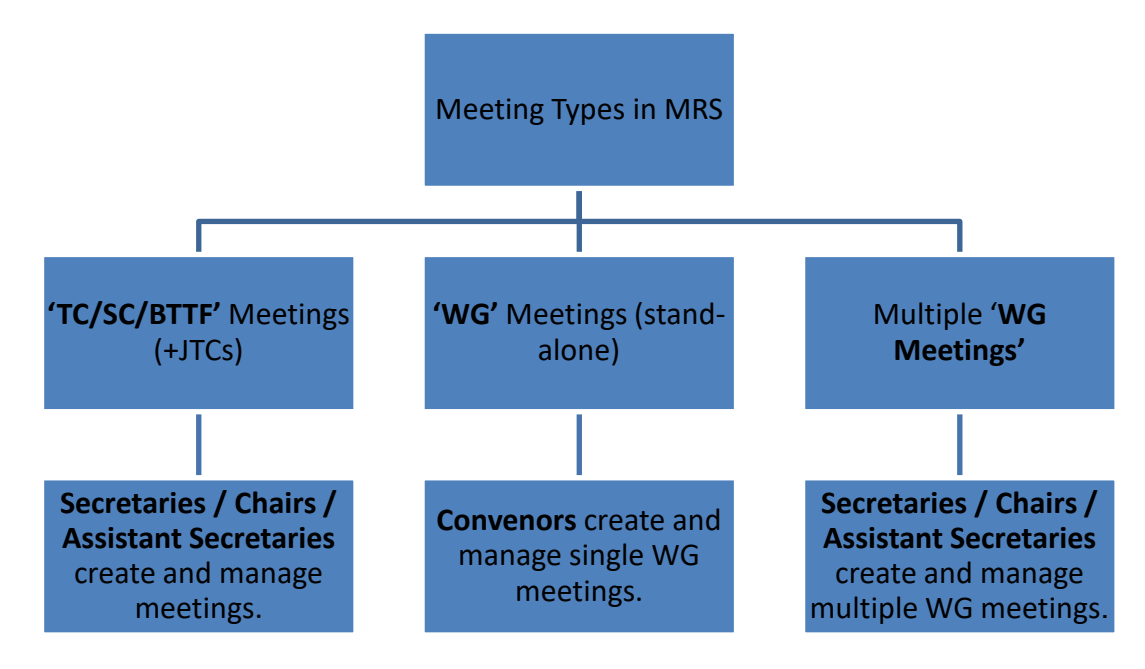

### <span id="page-12-0"></span>*3.3 Create a TC/SC/BTTF meeting in MRS*

**Step 1**: Under the 'Meeting Administration' box on the side panel on your landing page, you can click on '**Create a meeting'**

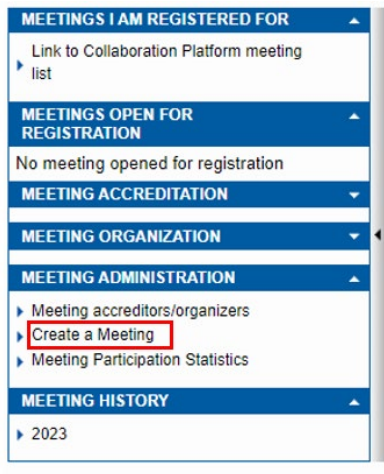

**Step 2**: You must complete the following information to be able to create a meeting:

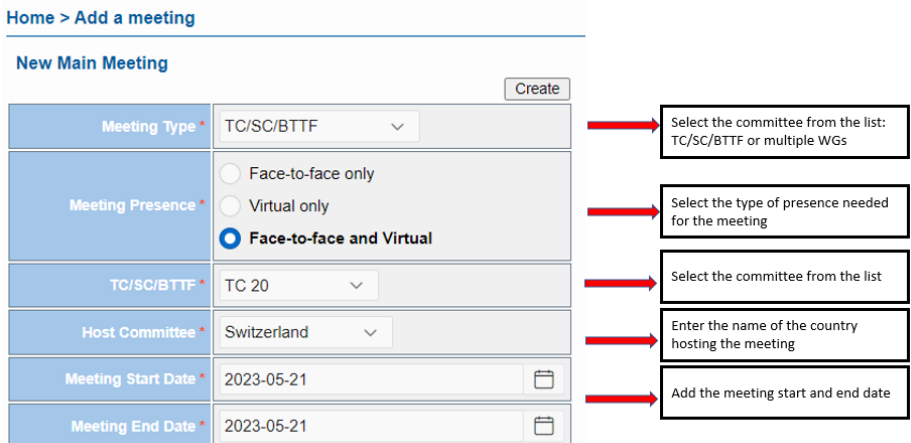

For plenary meetings, there is an option to select which SC or WG is also invited.

 $C$ lick on  $C$  reate  $(t$ op right) when finished.

**Step 3 a**: You need to fill in the necessary details of the meeting. Before filling in the 'Registration start date', it is important to complete the '**Meeting timetable**' on the next tab. The registration start date serves as a crucial trigger for the automatic creation of the meeting.

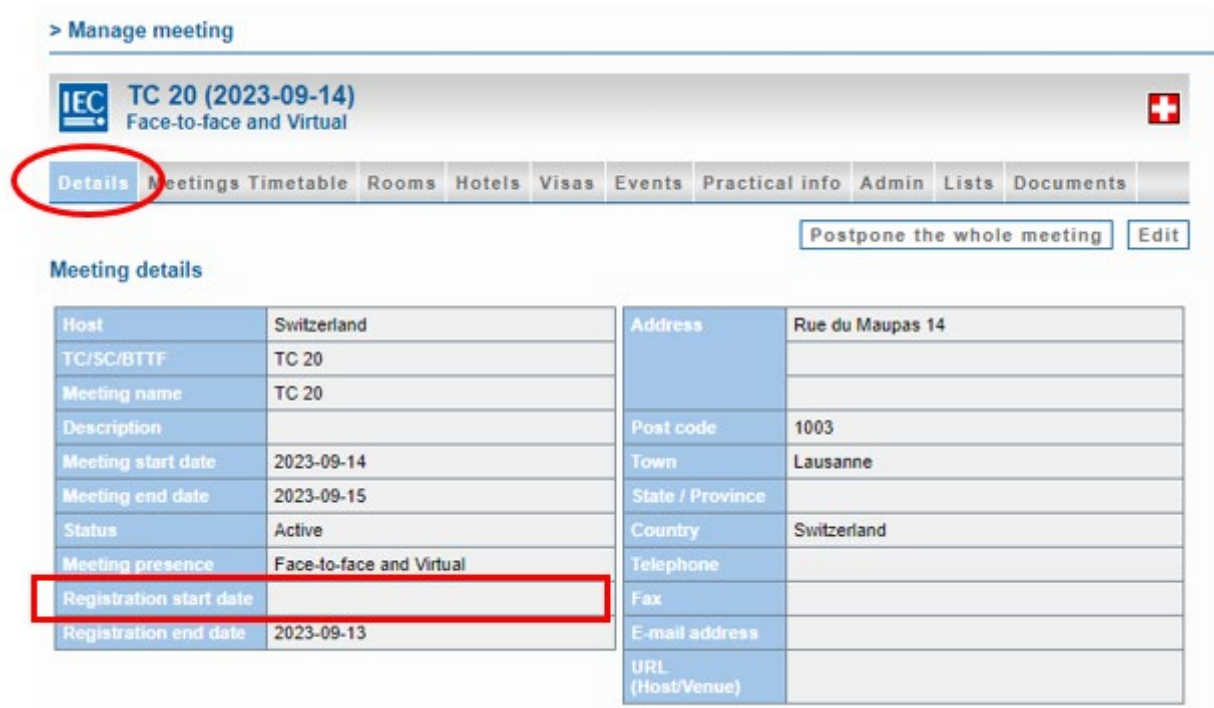

#### **Host**: same as previous page

**Meeting name**: indicates the TC and the type of meeting (e.g TC 96 and its WGs – plenary meeting)

**Description**: Can add number and/or location of meeting (e.g, 9<sup>th</sup> meeting)

**Status**: Select from the scroll-down Active, Cancelled, To be confirmed, Replaced (Deleted), Rescheduled, Draft

**Meeting presence**: Select from F, V, or H

**Registration start date**: to be added when all the other info (including on the 'meetings timetable' on the next tab)

**Registration end date**: it is added automatically by the system when the meeting is closed. It is set-up by default one day before the meeting start date, but it may be modified.

#### **The location, address and the email of the meeting organiser needs to be filled in.**

**URL**: add the URL of the venue if it is a physical meeting

 **Note**: The Zoom/MS Teams URL can be added in the Meeting information under the 'Meetings Timetable' tab for each separate meeting (as shown below).

#### CLC MRS – User guide

2023-10-02

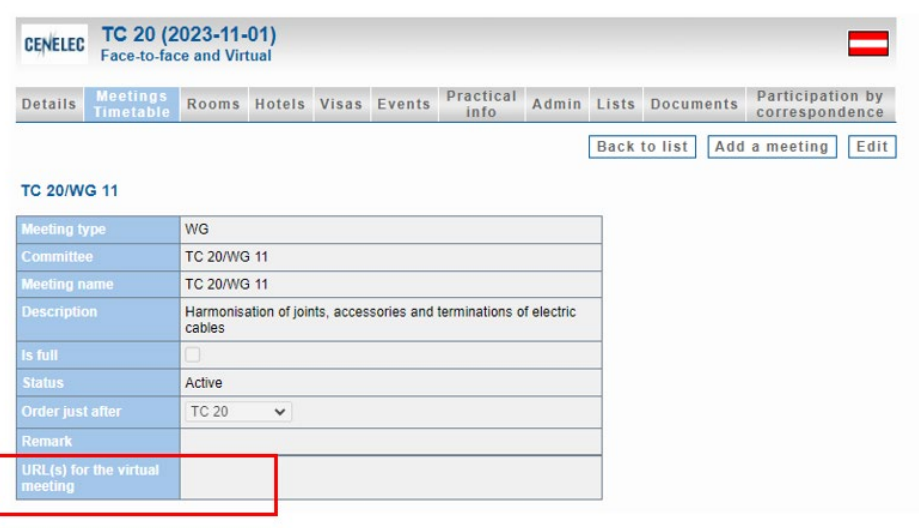

**Step 3 b**: To complete the meeting creation process, it is essential to determine the groups/subgroups that will participate and establish their respective meeting schedule:

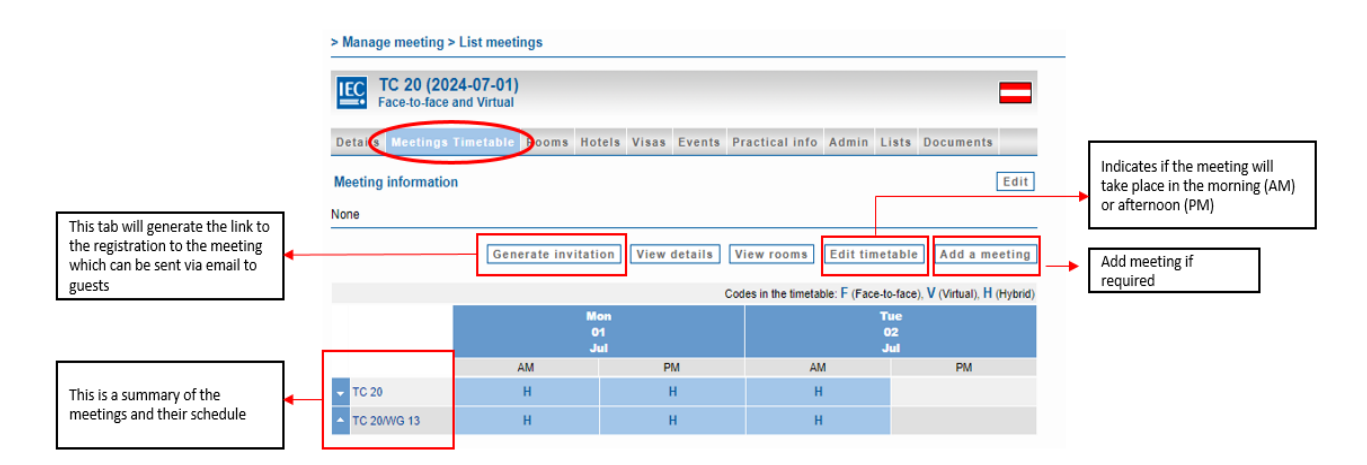

Once you have edited the timetable, you may return to the '**Details**' tab and add the '**Registration start date'.** Please make sure that the start date is set in the future so that the system takes this meeting into account and sends a notification to NC Accreditors to approve possible participants.

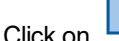

Save Click on when finished. **The meeting is now created**.

Once the registration start date is open, the meeting will appear to all NC Officials in the main menu, under "**Meetings Open for Registration**".

If you need to cancel, replace, or reschedule a meeting, please go back to 'status' on the main "Details" page which will allow you to select the corresponding option:

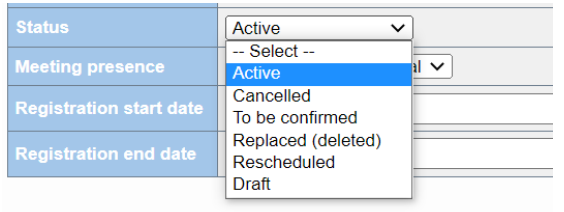

### <span id="page-15-0"></span>*3.4 Create a stand-alone Working Group meeting*

The Convenor creates a Working Group meeting in MRS. The process is the same as for the creation of a committee meeting, see below:

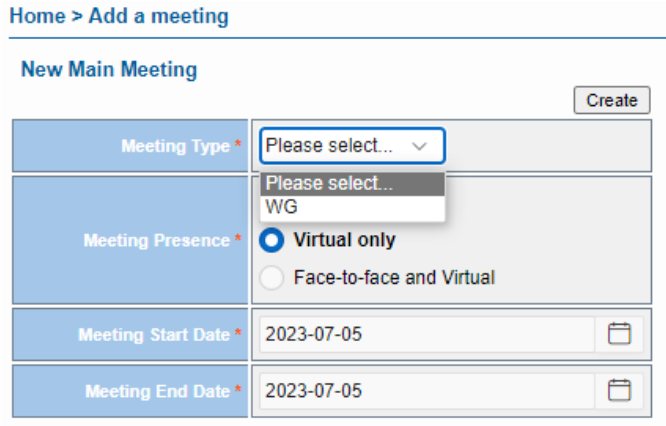

After creating the meeting, proceed to enter the meeting details on the '**Details**' tab, followed by editing the timetable on the '**Meetings timetable'** tab. Once these steps are completed, you can navigate back to the 'Details' tab to include the '**Registration start date'**. This will trigger for the automatic creation of the meeting.

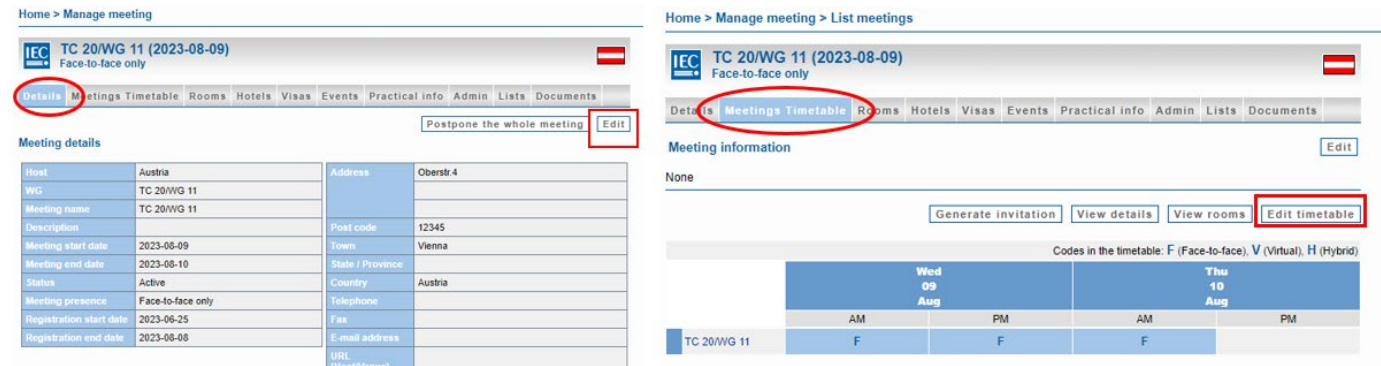

Click on save when finished.

## <span id="page-16-0"></span>*3.5 For multiple WG Meeting(s)*

The Secretary/ Chair creates the meeting, which follows the same procedure as for a stand-alone WG meeting (see previous chapter). However, with this specific type, multiple WG meetings from the same structure can be created. To do so, navigate to the 'Meetings' tab and select '**add meeting**:

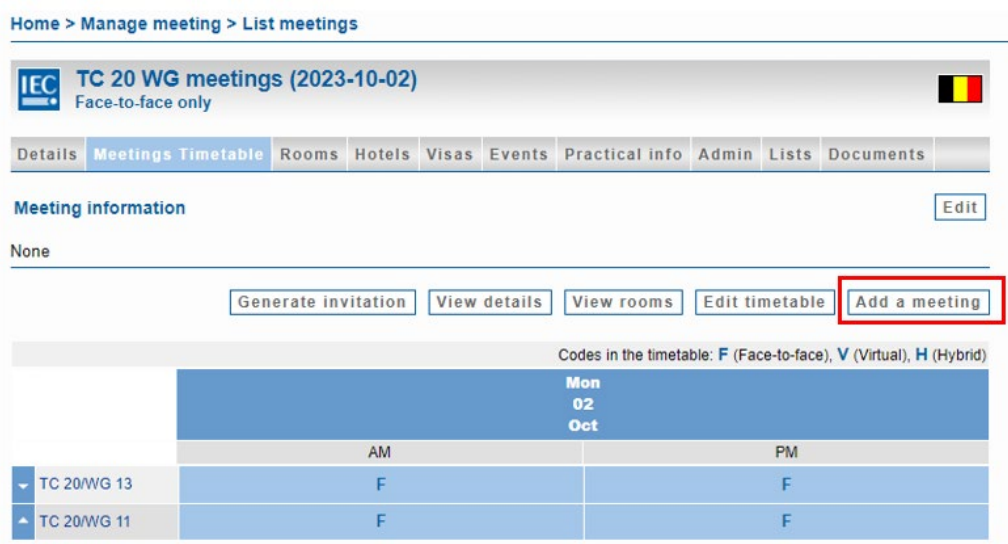

#### Clicking on **'Edit timetable'** allows to schedule the meeting:

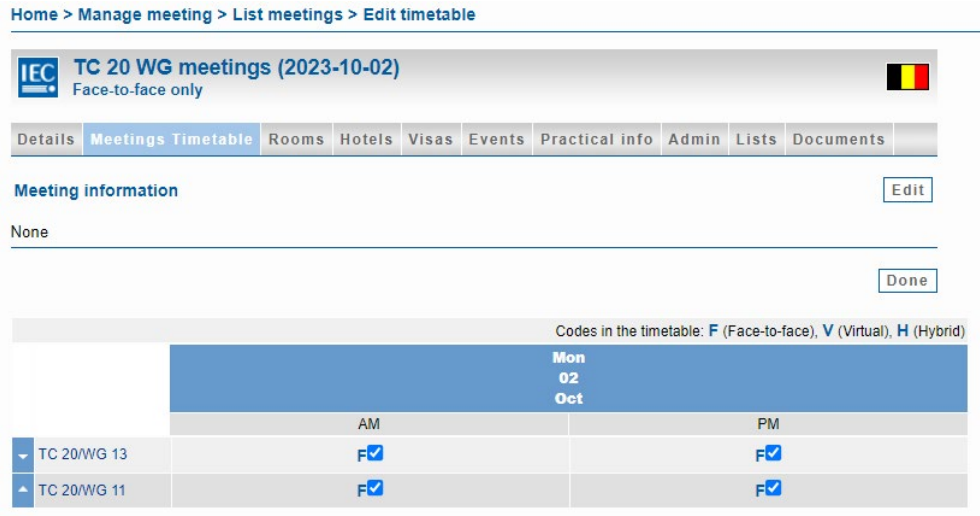

Select the time and the date of the meeting and click '**Done'** when finished.

### <span id="page-16-1"></span>*3.6 Postpone a meeting*

Only the Secretary, Convenor (for WG stand-alone) and MRS admin can postpone a meeting:

Go to the **MEETING ORGANIZATION**  $\left|\ln\right| \left|\right|$  section and search the meeting you wish to postpone.

Click '**Postpone the whole meeting':**

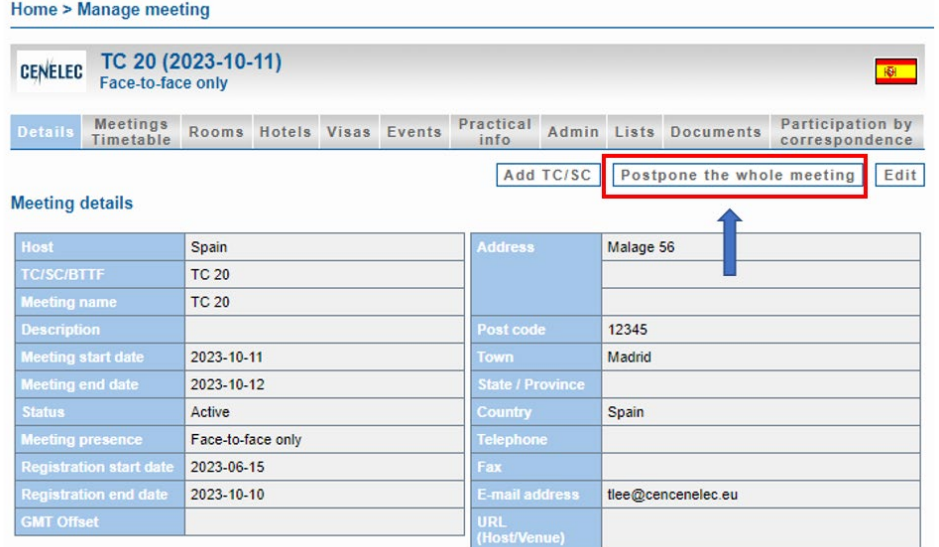

#### Update the meeting date and click 'Move':

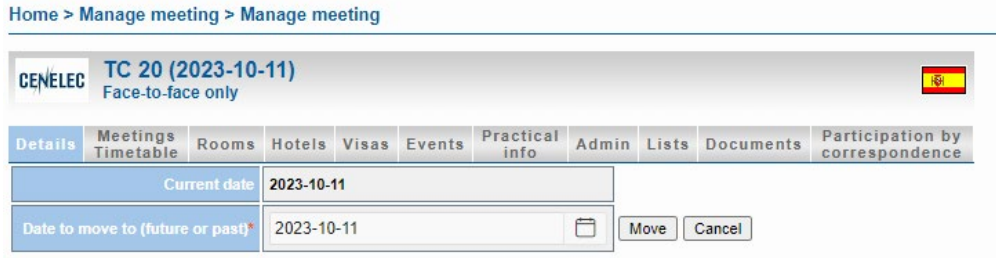

The meeting end date will be set-up by the system based on the duration of the previous dates.

The meeting structure (meetings, events, participants, registrations, etc…) will be kept, only dates will be updated.

The meeting start date, end date, registration date, and end date will also be updated.

Note: It is currently not possible to **delete a meeting** in MRS. To remove a meeting from appearing to participants, you need to set the meeting to 'replaced (deleted)'. This is the only way for anyone to delete a meeting.

### <span id="page-17-0"></span>*3.7 Add a link from Collaboration Platform to MRS*

To upload documents from Collaboration Platform to MRS, the Technical Body Officer may follow these steps:

- 1. Access the Collaboration Platform and locate the desired document, such as the Draft Agenda
- 2. Copy the document's link from the Collaboration Platform (show preview of document, use the respective button to copy the link)
- 3. Go to MRS and open the relevant meeting or section where the document needs to be uploaded
- 4. Navigate to the '**Documents'** tab within the meeting in MRS

5. Click on '**Add document'** button:

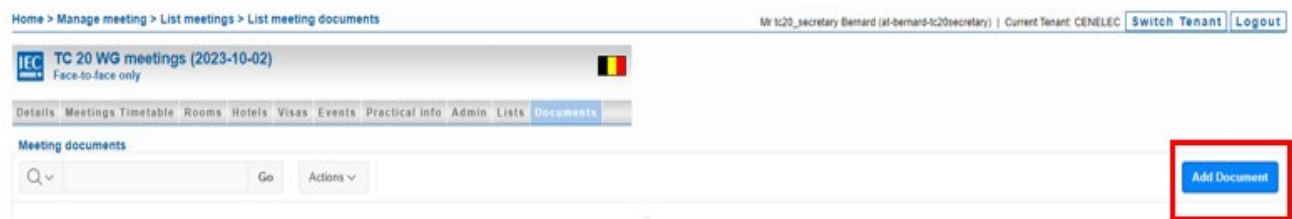

6. Enter the copied URL of the document from Collaboration platform into the provided field:

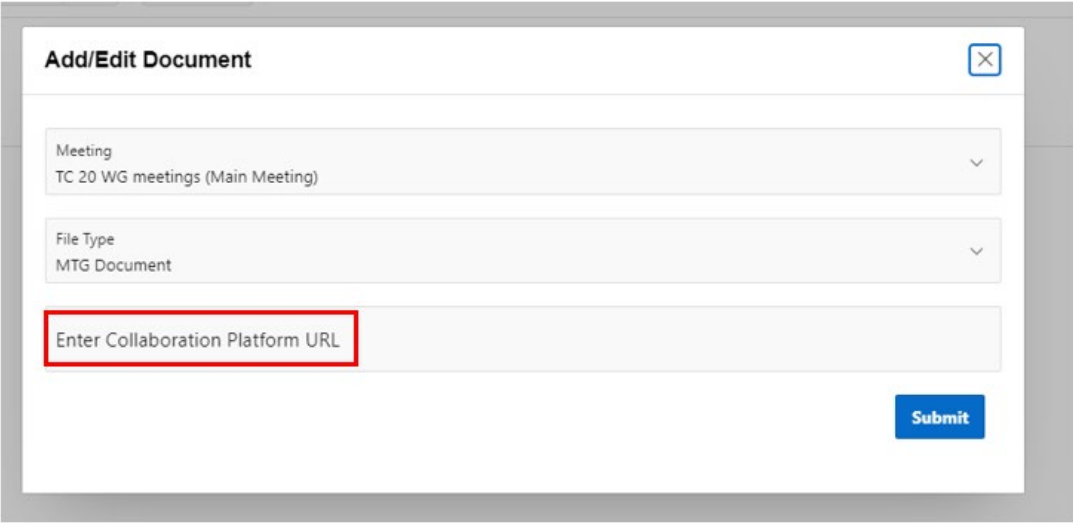

## <span id="page-18-0"></span>**4 Meeting registration**

### <span id="page-18-1"></span>*4.1 Start registration*

Nobody is automatically registered to a meeting. The registration process needs to be initiated by the participant or the Secretary/ Convenor.

It is only from the 'Registration start date' that the meeting is listed in MRS under '**MEETING OPEN FOR REGISTRATION'.**

Each user who sees the meeting under "**MEETING OPEN FOR REGISTRATION'** can register with the button Start registration

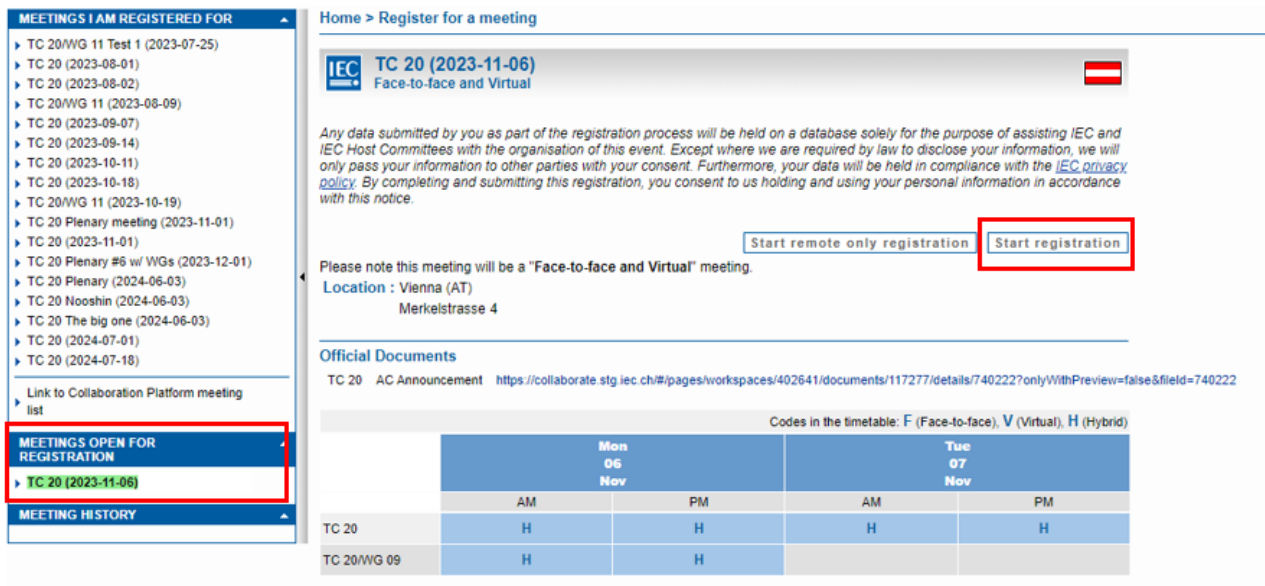

Once they have registered, some participants (Technical Body officers, TPMs) are automatically accredited while other roles need to be accredited by the NC Accreditor. Please note:

- NC Officials and National Participants need to be accredited by the NC Accreditor for TC/SC/BTTF meetings.
- Members (experts) are automatically accredited to a WG meeting once they have registered.

### <span id="page-19-0"></span>*4.2 Meeting Registration*

Once you have started your registration, you must click on the '**submit registration'** button. You will receive a notification via email to confirm the submission. If your application is '**on hold'**, it means that you have not submitted it yet.

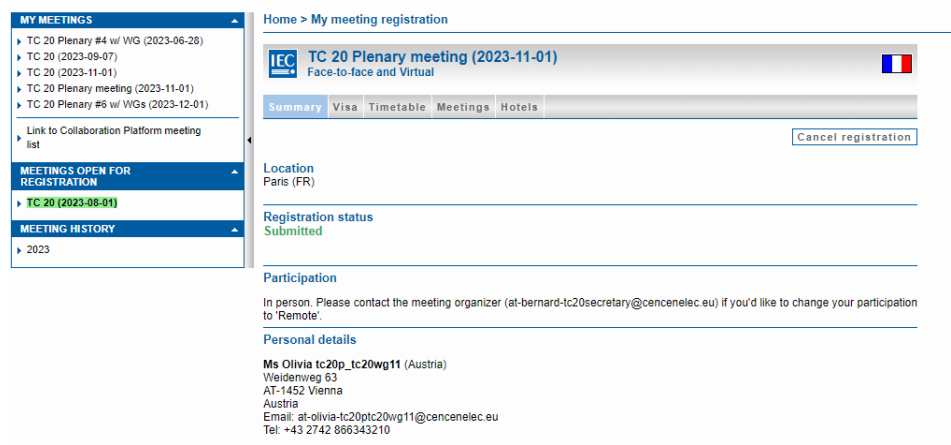

If you read '**Submitted'** (as in green above) the registration has been sent. Participants who are not automatically registered and approved for meetings, like delegates in a committee, will require accreditation. If this is the case, the meeting attendance status will be listed as **'Pending'**. The relevant NC Accreditor will be notified of such requests by email. The participant's meeting status will be automatically updated once the NC Accreditor has approved or disapproved the request via MRS.

As soon as you have submitted your registration, it will no longer be displayed in the '**MEETINGS OPEN FOR REGISTRATION**' menu but will appear under '**MEETINGS I AM REGISTERED FOR'**.

### <span id="page-20-0"></span>*4.3 Alternative registration of a participant*

The Technical Body Officer and the HC Organizer can register members of their respective committee (or children committees) by using the '**Registration participants'** option (see screenshot below):

- 1. Select the desired meeting by clicking on its name
- 2. Navigate to the '**Admin'** tab
- 3. Choose the '**Register participants'** option
- 4. Type the name of the person (**last name**) you wish to register in the designated field
- 5. Click on the '**Search'** button

The participant's registration will be subject to accreditation by the NC Accreditor.

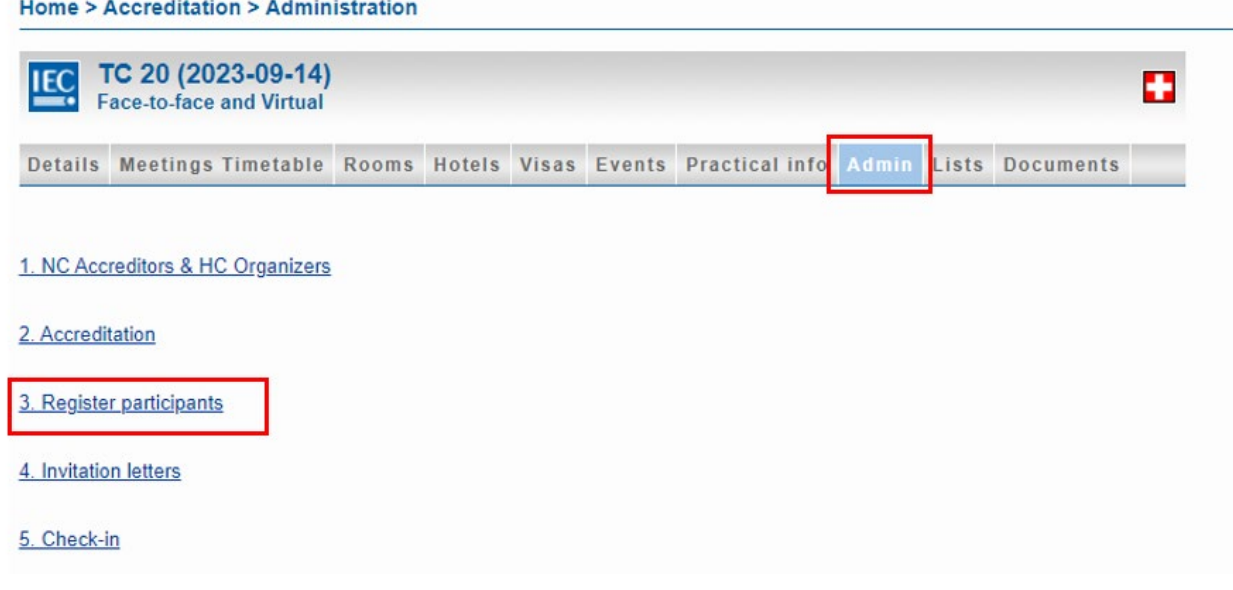

### <span id="page-20-1"></span>*4.4 Registration of a guest*

A guest is an individual who typically originates from an external organization and is invited on a specific occasion to contribute or deliver an intervention. If the guest already has an EMS account (Expert Management System), they will automatically be accredited to the meeting. If the guest is not registered in EMS, they will need to create an account.

To invite a guest, the Technical Body Officer or HC Organizer utilizes a unique link (see image below) which may be sent via email as an invitation.

#### CLC MRS – User guide

#### 2023-10-02

Home > Manage meeting > List meetings

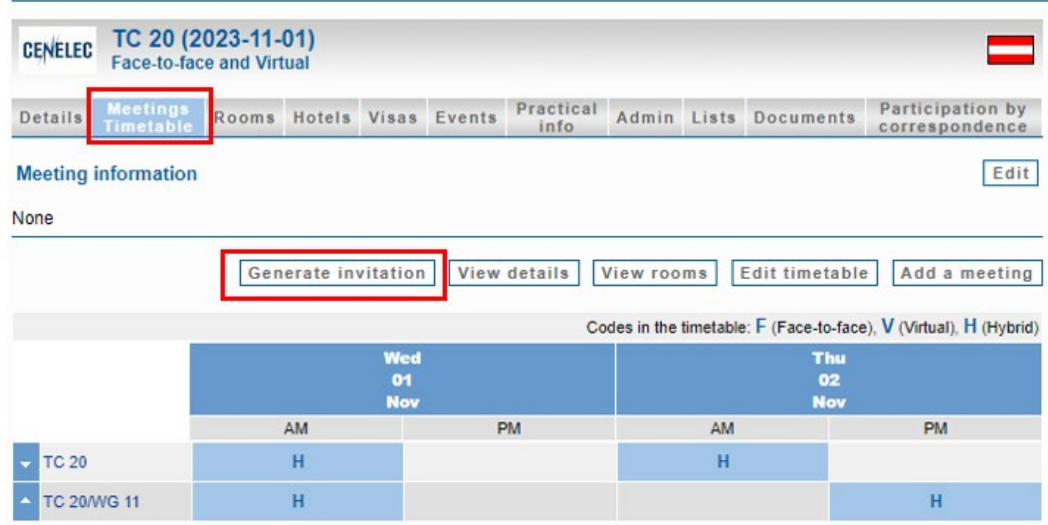

Then copy-paste the link and send it via email to allow the guest to register to the meeting:

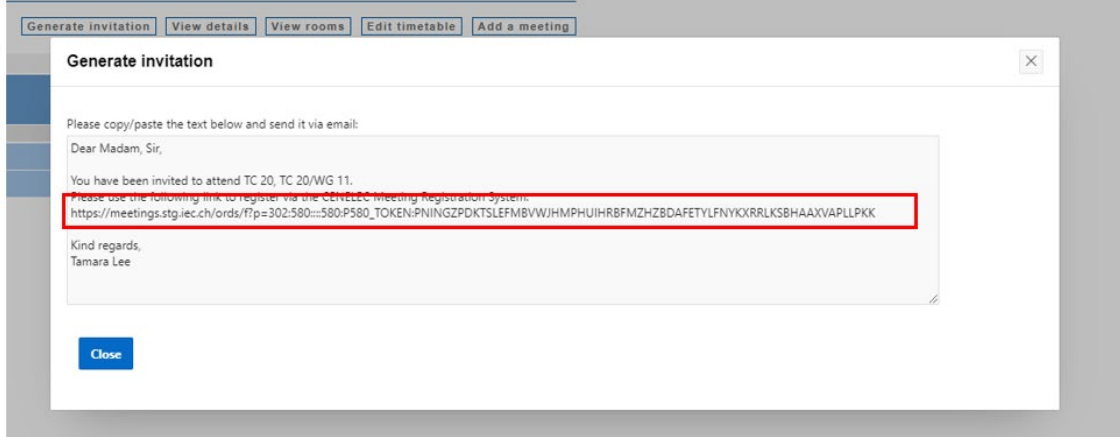

### <span id="page-21-0"></span>*4.5 Registration deadline*

The registration deadline is aimed to give indication to participants and the NC Accreditor until when they can register to the meeting.

The registration deadline is set by default to the day before the meeting starts.

## <span id="page-21-1"></span>**5 Meeting accreditation**

Permissions:

**NC Admins** appoint an NC Accreditor per Committee who is responsible for approving or disapproving the participant's registration from their NC. One person may be responsible for several Committees. In cases where the appointed NC Accreditor is unable to perform the accreditation, the NC Admins possesses the privilege to accredit the participant's registration themselves.

### Notifications:

Every morning an automatic process checks meetings with registration dates that just started and informs NC Admins who have not appointed anyone as NC Accreditor yet. Therefore, the system sends an email titled '**Nomination of an NC Accreditor'** to the NC Administrators of the NCs. Make sure that the registration start date of a meeting is not set in the past otherwise the daily automatic process will not take such a meeting into account and will not send the 'Nomination of an NC Accreditor' email.

Every Monday morning another automatic process checks on all appointed **NC Accreditors** that need to be notified with a '**Request for accreditation'** email to approve pending participations of experts of their NC, which have submitted their registration earlier.

### <span id="page-22-0"></span>*5.1 Accreditation in TC/SC/BTTF meetings*

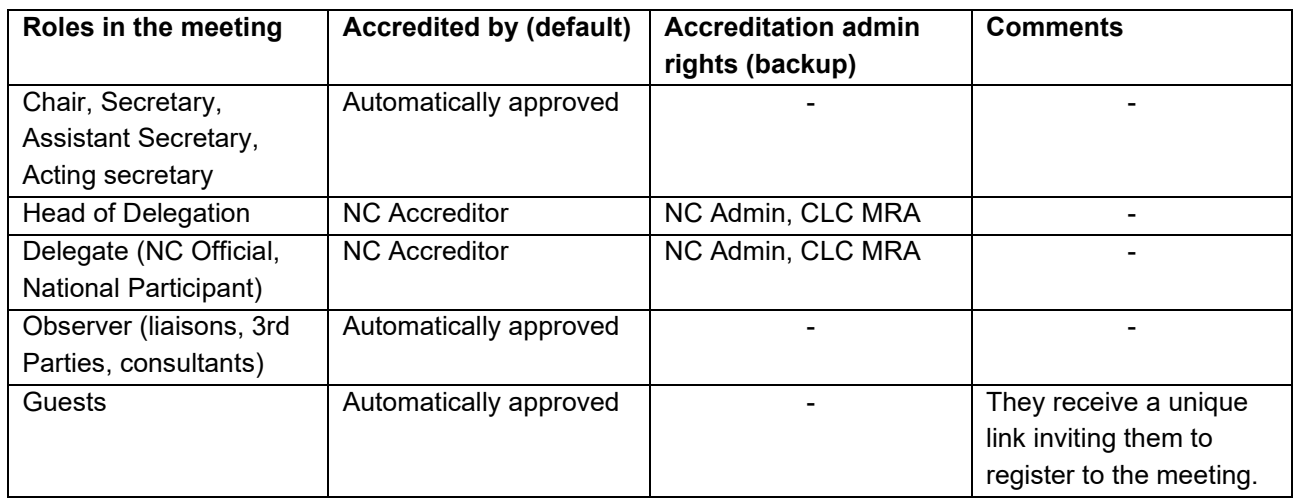

### <span id="page-22-1"></span>*5.2 Accreditation in WG Stand-alone meetings*

Convenors and Members are automatically approved.

Only the experts will see the meeting but if a guest wants to participate, he/she will need to be registered by the secretary/convenor of the Working Group.

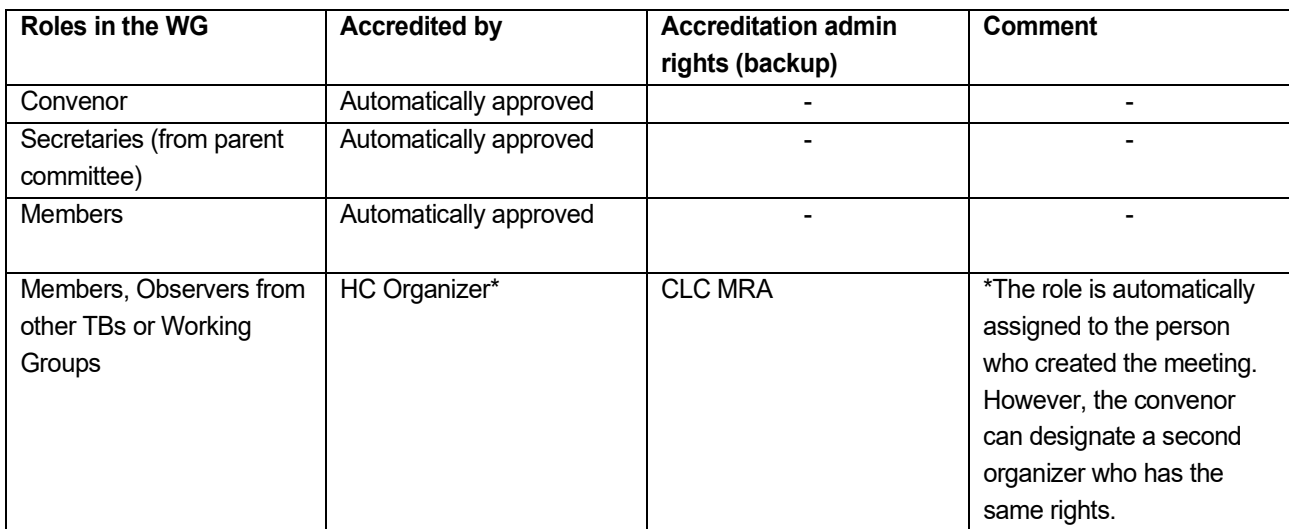

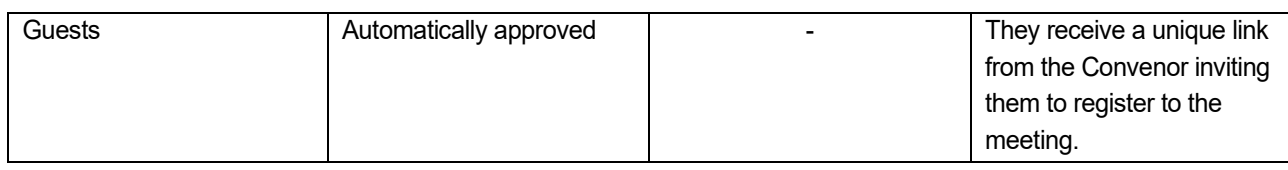

### <span id="page-23-0"></span>*5.3 Accreditation in multiple WG meetings*

Secretaries and Members are automatically approved.

Only the experts will see the meeting but if a guest wants to participate, he/she will need to be registered by the secretary who organized the WG meetings.

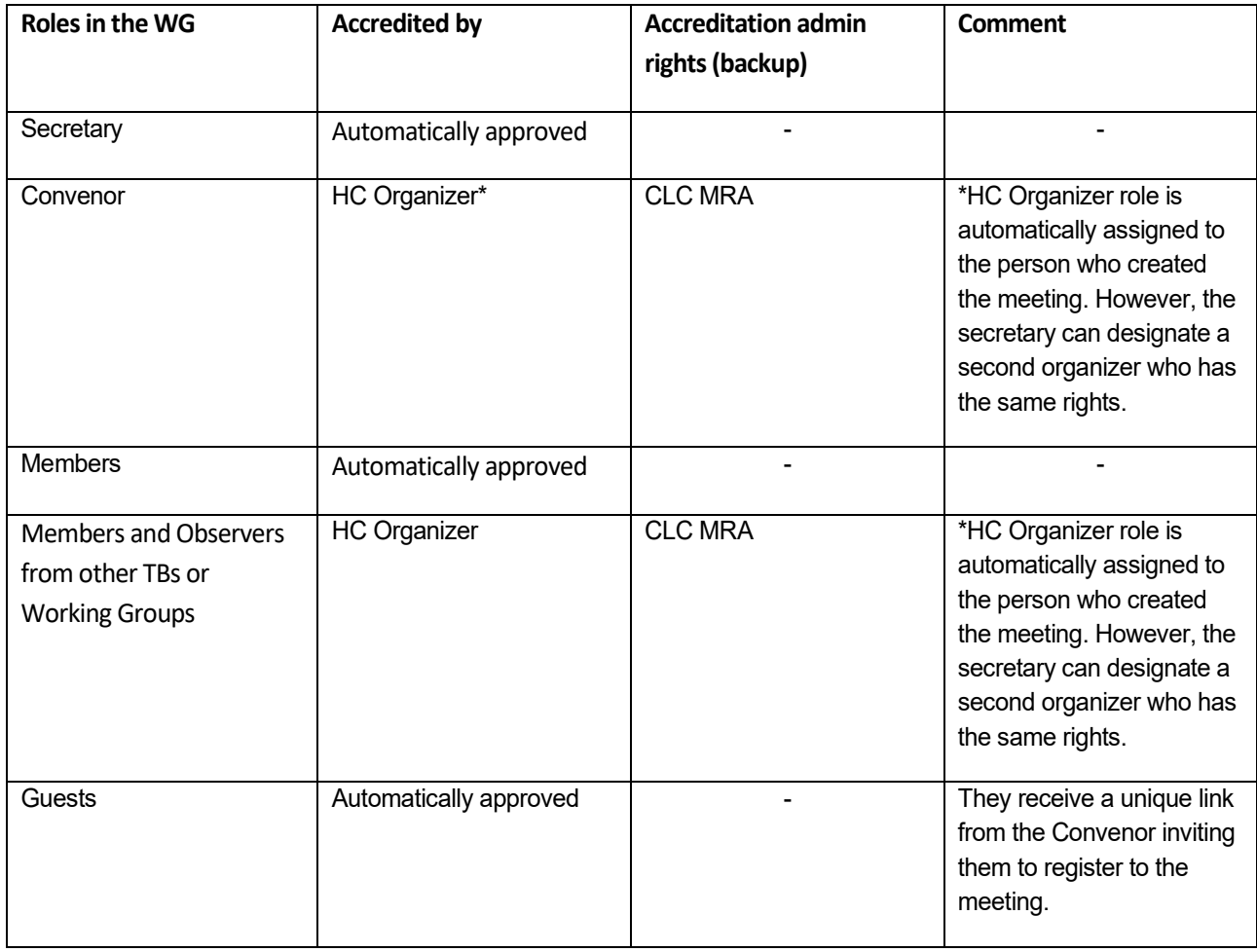

## <span id="page-23-1"></span>**6 Meeting participation report for National Committees**

This function has been recently added to MRS. The default start date is set to **1984-01-01** so this equals as if there were no date range.

To get the list you need to go to the Meeting Administration section and:

1. Click on 'Meeting Participation Statistics'

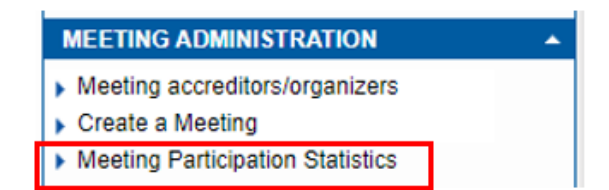

2. Enter the date range, select the relevant NC:

#### **Home > Meeting Participation**

#### **Meeting Participation**

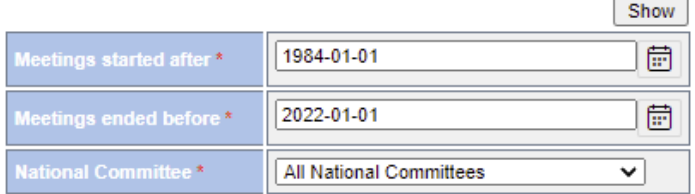

#### 3. Download the file:

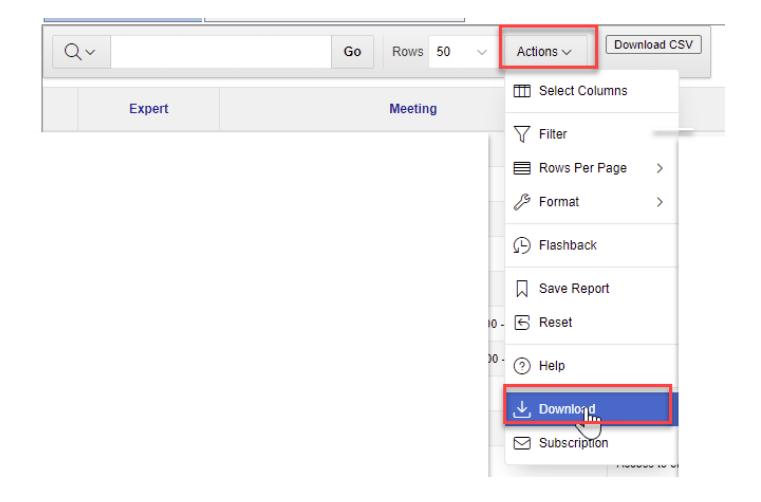

4. Select Excel and click Download:

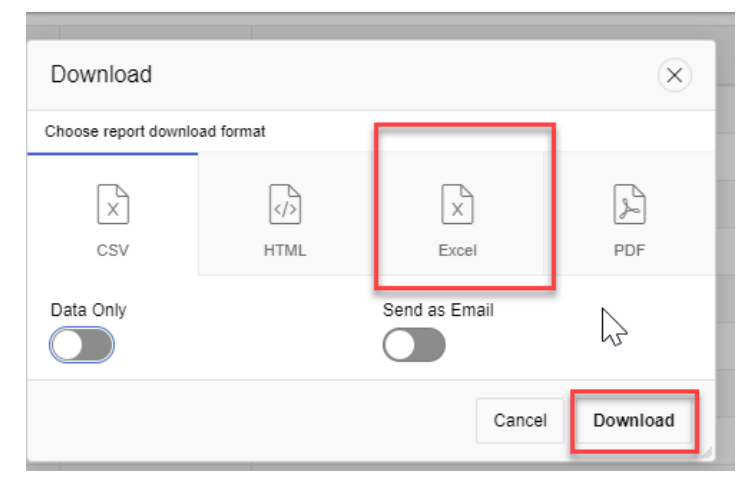